## **Α) E-books: Οδηγίες χρήσης**

• Εισέρχεστε στον ιστότοπο **<https://dschool.edu.gr/>**

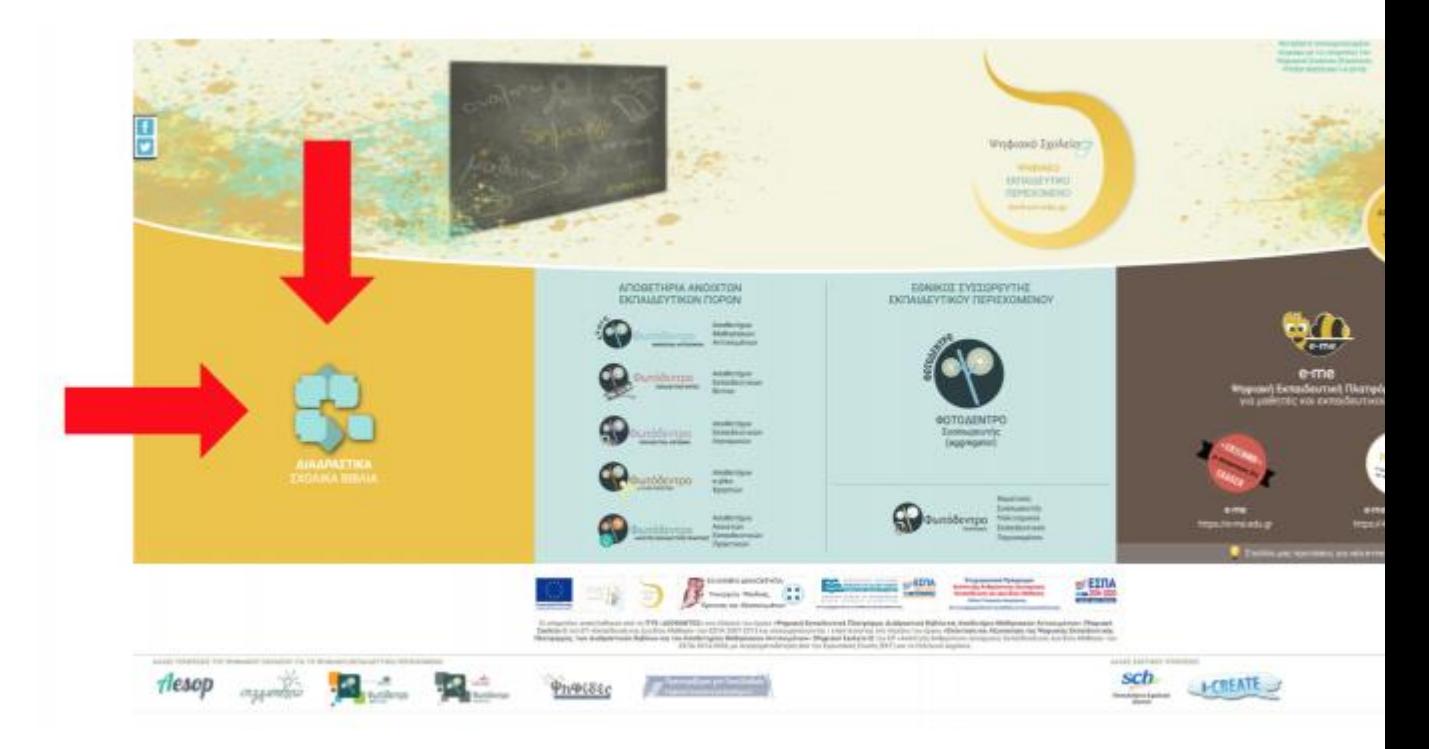

- Κάνετε κλικ στα Διαδραστικά Σχολικά Βιβλία.
- Κάνετε κλικ στην τάξη σας, ή το αντικείμενο που θέλετε να αναζητήσετε.
- Κάνετε κλικ σε ένα βιβλίο και ανοίγει σε νέα σελίδα.
- Πάνω δεξιά υπάρχει η λίστα με τα περιεχόμενα, σε drop down μενού, το οποίο σας

δείχνει τις διαθέσιμες ενότητες.

Για τα βιβλία με ενσωματωμένους συνδέσμους html

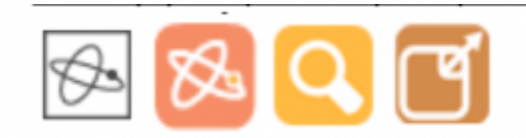

• Αφού επιλέξετε το κεφάλαιο, εμφανίζεται το κείμενο με εικονίδια (π.χ. τα παραπάνω) ή ενσωματωμένους συνδέσμους, πάνω στους οποίους μπορείτε να πατήσετε προκειμένου να μεταβείτε σε επιπρόσθετο εκπαιδευτικό υλικό (ασκήσεις, προσομοιώσεις, πολλαπλές πηγές).

## **Β) Φωτόδεντρο: Οδηγίες χρήσης**

• Εισέρχεστε στον ιστότοπο **<https://dschool.edu.gr/>**

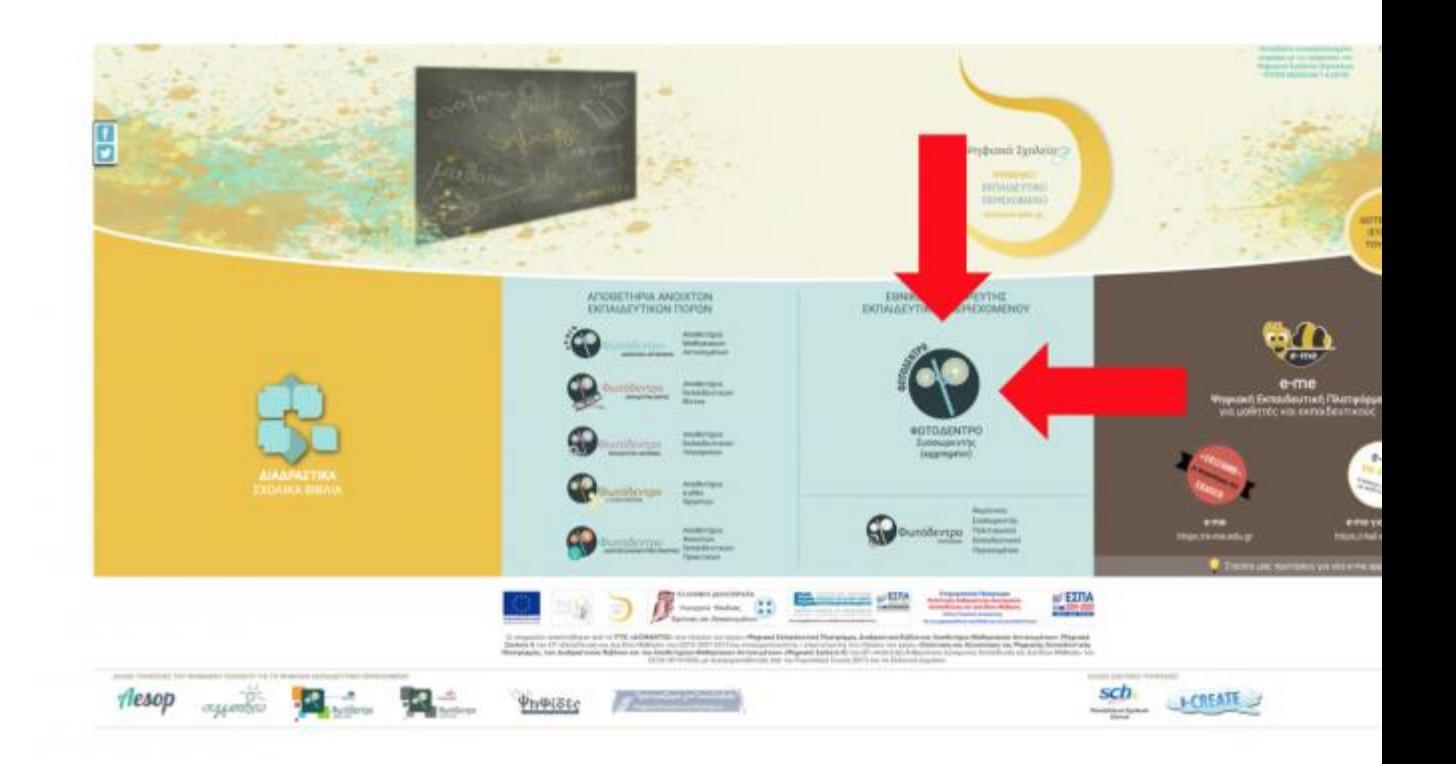

• Κάνετε κλικ Φωτόδεντρο (aggregator).

• Το διαδραστικό υλικό του συσσωρευτή είναι οργανωμένο σε θεματικές περιοχές.

• Επιλέγετε την θεματική περιοχή που σας ενδιαφέρει και εμφανίζεται όλο το διαθέσιμο υλικό ή πληκτρολογείτε λέξεις κλειδιά από την μπάρα αναζήτησης.

• Επιλογή εκπαιδευτικής βαθμίδας: Αναζητάτε το διαδραστικό υλικό ανάλογα τα με φίλτρα που σας ενδιαφέρουν (από τις επιλογές που βρίσκονται στα αριστερά της σελίδας), ή αναζητώντας με λέξεις κλειδιά στη μπάρα αναζήτησης στο πάνω μέρος της σελίδας.

• Μόλις βρείτε το υλικό που σας ενδιαφέρει, πατάτε επάνω στον τίτλο και μεταβαίνετε σε νέα σελίδα.

• Πατάτε πάνω στο εικονίδιο και ξεκινάει η δραστηριότητα (βίντεο, προσομοίωση, οπτικοποίηση, πείραμα, άσκηση, εκπαιδευτικό παιχνίδι, κλπ.).

**Γ) Αίσωπος:** Οδηγίες χρήσης εκπαιδευτικού για υπάρχοντα εκπαιδευτικά σενάρια

• Εισέρχεστε στον ιστότοπο **<http://aesop.iep.edu.gr/>**

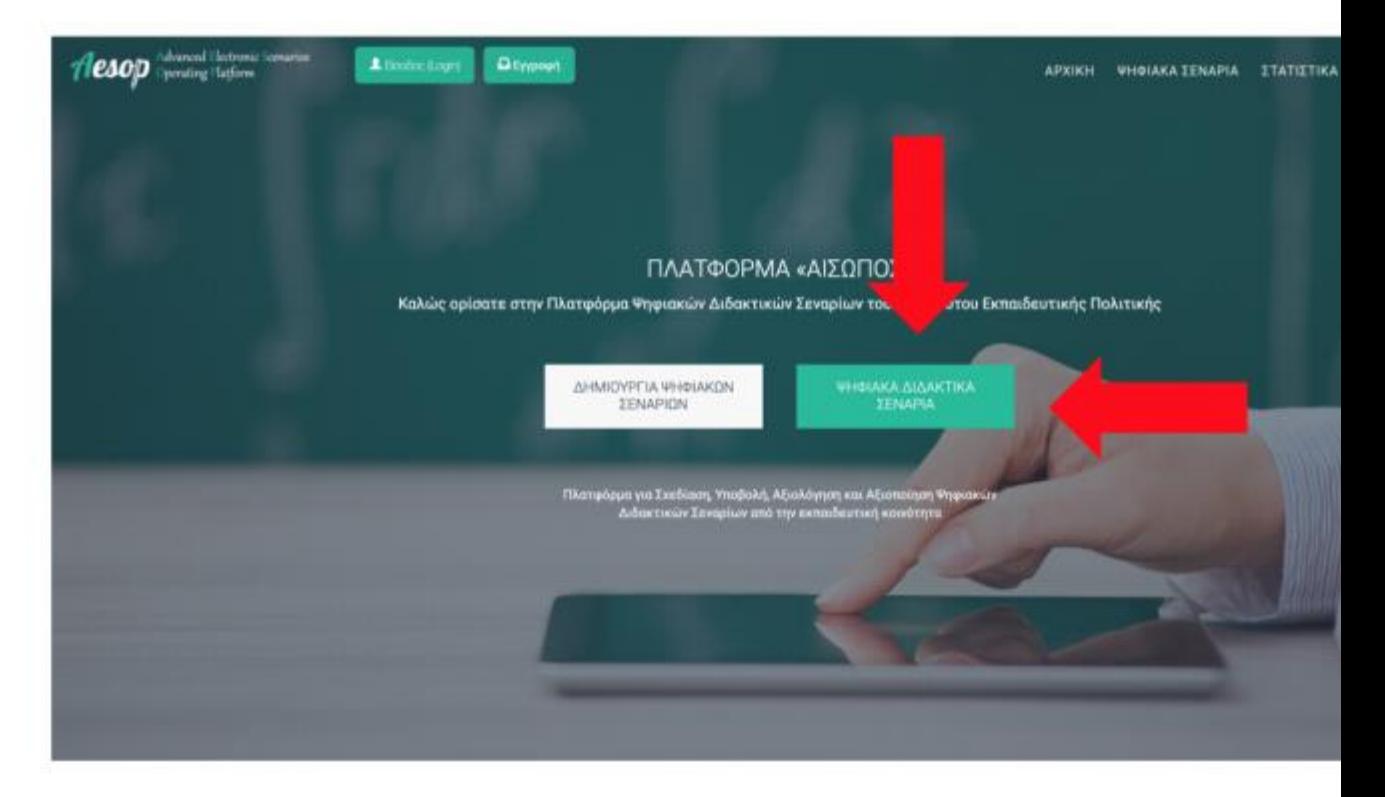

• Πατάτε στο εικονίδιο «ΨΗΦΙΑΚΑ ΔΙΔΑΚΤΙΚΑ ΣΕΝΑΡΙΑ».

• Επιλογή μαθήματος και βαθμίδας: Αναζητείτε το σενάριο που σας ενδιαφέρει, χρησιμοποιώντας τα φίλτρα που φαίνονται στην αριστερή πλευρά της σελίδας, ή κάνοντας αναζήτηση με λέξεις κλειδιά στην μπάρα αναζήτησης που βρίσκεται στην κορυφή της σελίδας.

• Επιλέγετε το σενάριο που σας ενδιαφέρει (π.χ. το πρώτο «Ας φτιάξουμε μια ιστορία ωραία με τον Αίσωπο παρέα»).

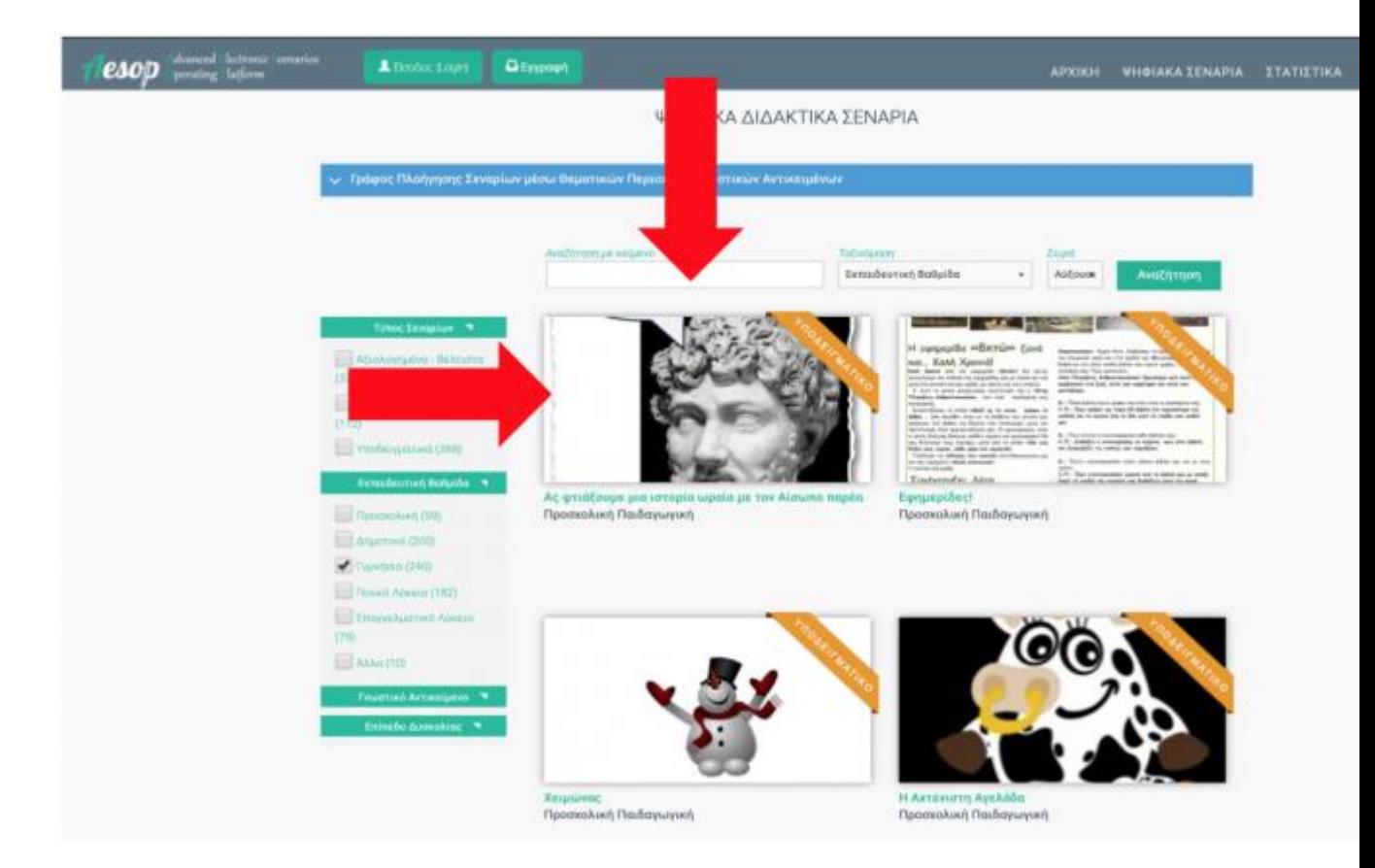

• Οδηγείστε στην γενική περιγραφή του σεναρίου, απ' όπου μπορείτε να μεταβείτε στις φάσεις/κεφάλαια του σεναρίου επιλέγοντάς από την κορυφή της σελίδας (βλ. την εικόνα παρακάτω).

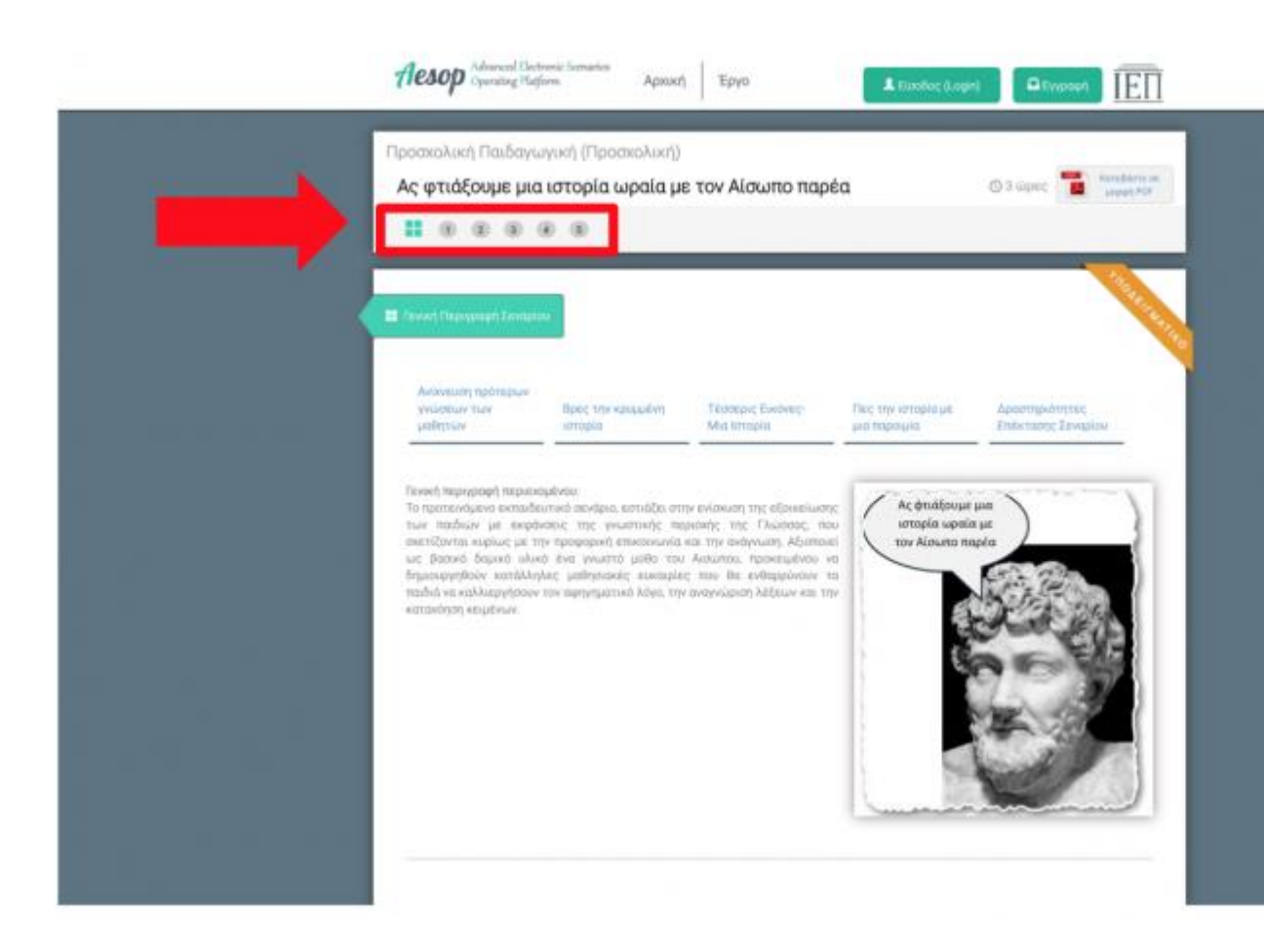

• Κάνετε κλικ στην πρώτη φάση και ακολουθήστε τα στάδια του σεναρίου, ζητώντας στους μαθητές σας να ολοκληρώσουν τις προτεινόμενες δράσεις.